# マルチメディア班

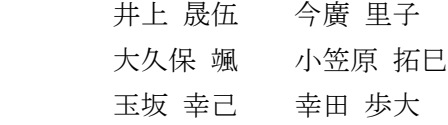

## 1.まえがき

情報技術科 PR 動画を作ろうとしたきっかけは、 2 年生に、3 年生が行なっている課題研究の様子 を届けたいと思ったからだ。

3 年生で行なう課題研究は、2 年生のときの課 題研究の経験を活かして、計画的に行うことがで きるから、自分たちが作りたいものを、効率良く 作ることができると思う。

ストップモーションという動画を作ろうとし たきっかけは、印象的な演出を使って、面白おか しく学校を紹介したいと思ったからだ。

# 2.原 理

(1)情報技術科 PR 動画

課題研究で"aviutl"という編集ソフトを使って、 学校 PR 動画を作成した。

(2)ストップモーション

ストップモーションとは、静止している物体を 1 コマ毎に少しずつ動かし、カメラで撮影しあた かもそれ自身が連続して動いているかのように 見せる動画のこと。コマ撮りともいう。

#### 3.研究内容

(1)情報技術科 PR 動画

各班を紹介するときに、どのように撮るのか、 アナウンスの有無など、細かいところまで話し合 った。

動画を撮影するにあたって用意したもの

- ・iphone
- ・aviutl
- ・G-mail
- ・マイク

次に、素材動画を撮りに各部屋へ行った。 各班の人達に作業工程を聞いて、自分たちでそれ をまとめて、アナウンスを入れる際の参考にした。

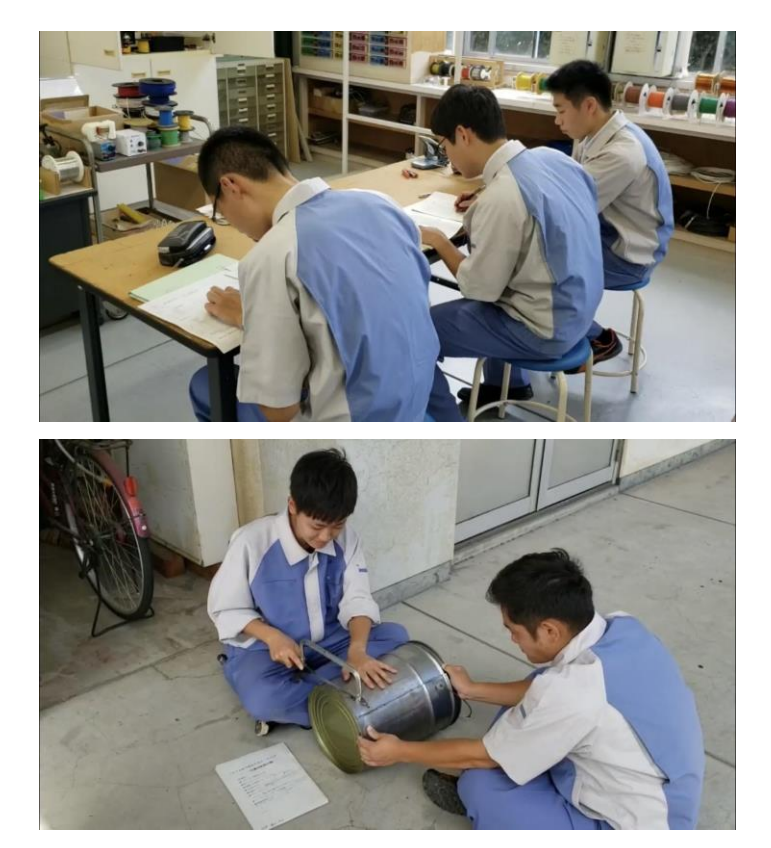

図 1 素材動画のサムネイル

➀素材動画を繋げる

撮影した動画を、動画編集ソフト"aviutl"で繋 げて、1 つの動画にした。

その際に、アングルなどの確認をして、角度が 悪かったところは、再度撮影に行った。 ②動画の挿入

撮影した動画を編集ソフトに入れるために、 "aviutl"を開いて、「拡張編集ウインドウ」を開く。 その後、開いた動画を Layer1 に追加した。 ③字幕の作成

字幕を挿れるために、メディアオブジェクトの 追加からテキストの追加をクリックする。その後、 テキストの原型が表示され、そこからテキストカ ラーを変えたりして字幕を作成した。

場面によって、字幕のフォントを変えたりする 必要があったため、どのフォントにするかも良く 考えた。

|                                                   | メディアオブジェクトの追加                                                                         | ٠ | 動画ファイル                                                                 |
|---------------------------------------------------|---------------------------------------------------------------------------------------|---|------------------------------------------------------------------------|
|                                                   | フィルタオブジェクトの追加                                                                         | ٠ | 画像ファイル<br>音声ファイル<br>テキスト<br>図形<br>フレームバッファ<br>音声波形表示<br>シーン<br>シーン(音声) |
|                                                   | 貼り付け<br>空フレームの挿入<br>元に戻す                                                              |   |                                                                        |
|                                                   | オブジェクトの選択                                                                             |   |                                                                        |
|                                                   | グリッド(BPM)の表示<br>グリッド(XY軸)の表示<br>√ グリッド(カメラ制御)の表示                                      |   |                                                                        |
|                                                   |                                                                                       |   | 直前オブジェクト                                                               |
|                                                   | グリッドの設定                                                                               |   | パーティクル出力<br>カスタムオブジェクト<br>時間制御<br>グループ制御<br>カメラ制御<br>フィルタ効果の追加         |
| ✓<br>$\checkmark$<br>$\checkmark$<br>$\checkmark$ | フレーム領域外の表示<br>カメラ視点GUIの表示<br>対象レイヤー範囲の表示<br>選択オブジェクトの追従<br>オブジェクトをスナップ<br>画像処理を間引いて表示 |   |                                                                        |
|                                                   | 節囲設定                                                                                  | r |                                                                        |
|                                                   | ファイル                                                                                  | k |                                                                        |
|                                                   | 環境設定                                                                                  |   |                                                                        |

図2編集時のウインドウ

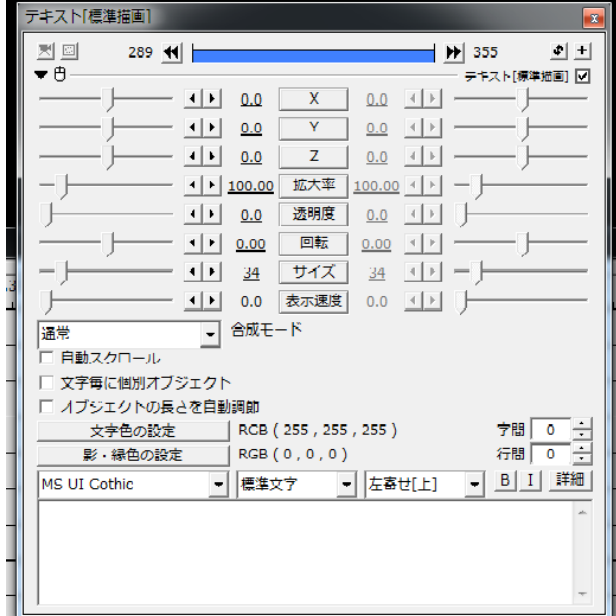

図 3 テキストの編集画面

④カット・ワイプなどのエフェクトを入れる 動画の場面に応じて、ワイプを入れて見やすく したり、要らないところをカットしたりした。 ワイプは、イン(ワイプに入るときの時間)とアウ

ト(ワイプが終わるとき)の時間も設定できるので、 使い分けて編集した。

動画の出力するときの拡張子は"avi"で出力し た。

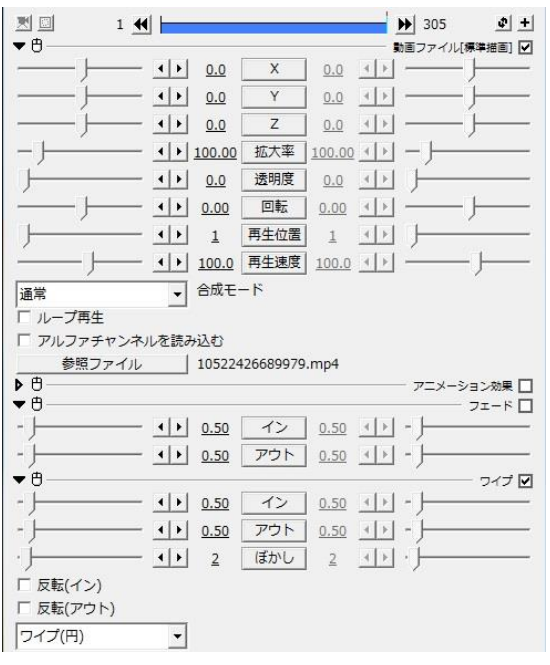

図 4 カット・ワイプの編集画面

(2)ストップモーション

➀ストップモーションの写真の撮影

学校のどこで写真をどのように撮影するのか を、ストップモーション作成係の三人で話し合っ た。話し合いが終わったら、撮影を行なうため、 ピロティに向かった。

撮影者と被写体を少しずつ動かして、場所の調 整などを細かく行なった。

②動画の編集

動画の編集する際に使用した編集アプリは、 "iMovie"を使用した。

編集の作業工程としては、撮影した写真約 300 枚を動画編集アプリに読み込み、デフォルトで付 いているエフェクトを消したり、写真を動画内で 流す時間を調整した。その際に、写真をすべて同 時に編集することができなかったため、一枚一枚 画像の設定を自分たちで行なった。

次に、写真の感覚は 0.4 秒にして、被写体がで きるだけずれないように、写真をセンタリングし た。その後、動画にあう BGM を選んで動画を作 成した。動画を出力する際に、解像度を"4K"で出 力した。

動画の冒頭と末尾に画像を挿入したが、その編 集に"ibisPeint X"を使用した。

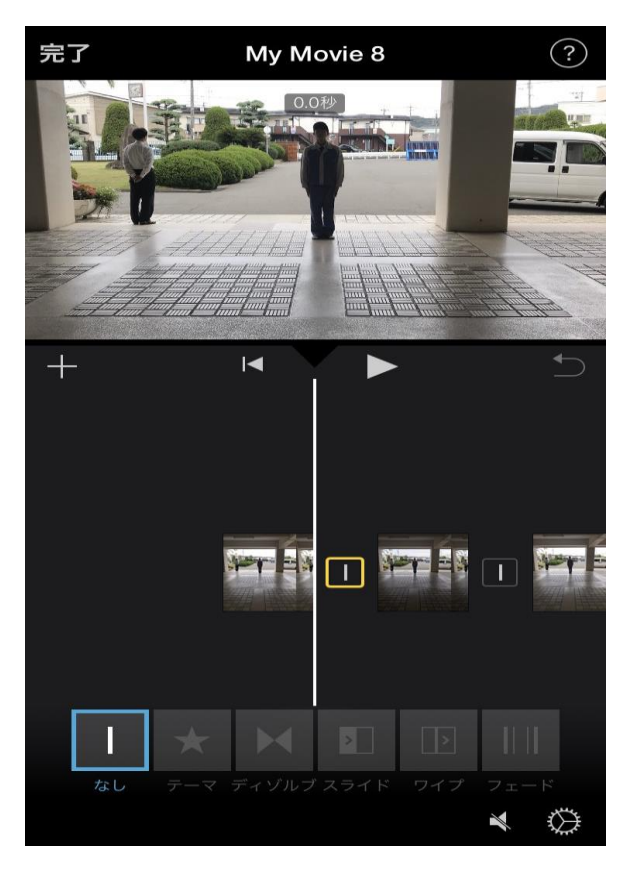

図 5 編集の時の iMovie の画面

#### 4.まとめ

写真の撮影や動画を作るときに、どの道具を使 って撮るかなど、ベースとなる部分があまり決ま っておらず、いざ撮影するときに戸惑ってしまっ た。しかし、班員で互いの意見を出し合い、一つ のものを作り上げることが出来たから、良かった と思う。この動画を作る際に苦労した点は、動画 を作る際の役割、それぞれの仕事量が不平等にな ってしまったことだ。一つ一つの作業に時間がか かってしまい、作業が遅れてしまった。

ですが、全体的に工夫して動画作成することがで きた。例として、ストップモーションの作成の際 に、写真を繋げて動画を作るということに着目し、 ユニークな動きを演出したことだ。

### 5.あとがき

初めて作成する動画で、自分の役割をきちんと こなせるか不安だったが、実際にやってみると、 どのように工夫したらいいかアイデアが浮かん できて、動画作成に貢献することが出来た。 (小笠原 拓巳)

私は主に、ストップモーションの作成をした。 初めてすることで、できるか分からなかったが、 うまく出来たのでよかった。編集の時に、予想以 上に写真が多くて大変だった。(大久保 颯)

私は、課題研究全体の流れを考えて、作業が効 率よく進むように考えたり、ストップモーション のカメラマンをした。何もかもが初めてで不安だ ったが、無事やり遂げることができた。(玉坂 幸 己)

私は主に、ストップモーションのストーリーを 考え、班員と協力しながら動画制作に取り組んだ。 ストップモーションならではの動きを多く取り 入れ、見ていて楽しい動画を目指し、制作に励ん だ。(井上 晟伍)

私は主に情報技術科 PR 動画の編集をした。今 回の課題研究で初めて編集ソフトを使用したた め、わからないことも多く手探りでの作業となっ た。(幸田 歩大)

私は、担当したアナウンスを頑張った。協力し て作品を作ることができた。大変な作業ではあっ たが、無事期限までに作業を終えることが出来た。 (今廣 里子)

6.参考文献 iMovie の使い方 <https://douga-tec.com/?p=3750>

動画編集ソフト iMovie <https://support.apple.com/ja-jp/imovie> aviutl [https://filmora.wondershare.jp/ad/video-editor](https://filmora.wondershare.jp/ad/video-editor-aviutl/?fm_channel=cpc_google&gclid=EAIaIQobChMIrLaM55-g5gIVVnRgCh08bAW2EAAYASAAEgK9jfD_BwE)[aviutl/?fm\\_channel=cpc\\_google&gclid=EAIaIQ](https://filmora.wondershare.jp/ad/video-editor-aviutl/?fm_channel=cpc_google&gclid=EAIaIQobChMIrLaM55-g5gIVVnRgCh08bAW2EAAYASAAEgK9jfD_BwE) [obChMIrLaM55-g5gIVVnRgCh08bAW2EAAYA](https://filmora.wondershare.jp/ad/video-editor-aviutl/?fm_channel=cpc_google&gclid=EAIaIQobChMIrLaM55-g5gIVVnRgCh08bAW2EAAYASAAEgK9jfD_BwE) [SAAEgK9jfD\\_BwE](https://filmora.wondershare.jp/ad/video-editor-aviutl/?fm_channel=cpc_google&gclid=EAIaIQobChMIrLaM55-g5gIVVnRgCh08bAW2EAAYASAAEgK9jfD_BwE)